# Facturación Electrónica Integrada Versión 1.0

# Guía de uso

Desarrollado por Contasis S. A. C. - 2016

#### <span id="page-1-0"></span>FEI [\[versión](#page-1-0) 1.0] / Introducción

# [Introducción](#page-1-0)

Felicidades y gracias por la adquisición de su producto Facturación Electrónica Integrada (FEI 1.0). Este manual contiene las instrucciones de instalación, configuración y uso del software. Siga con atención estas instrucciones para asegurarse una instalación sin problemas.

<span id="page-2-0"></span>FEI [\[versión](#page-2-0) 1.0] / Requisitos mínimos de ordenador

# [Requisitos](#page-2-0) mínimos de ordenador

### **Requisitos mínimos de Hardware**

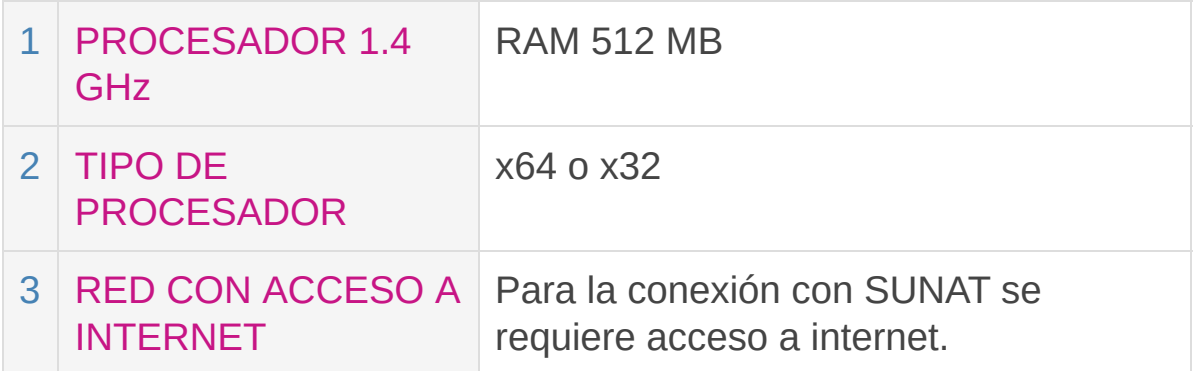

### **Requisitos mínimos de Software**

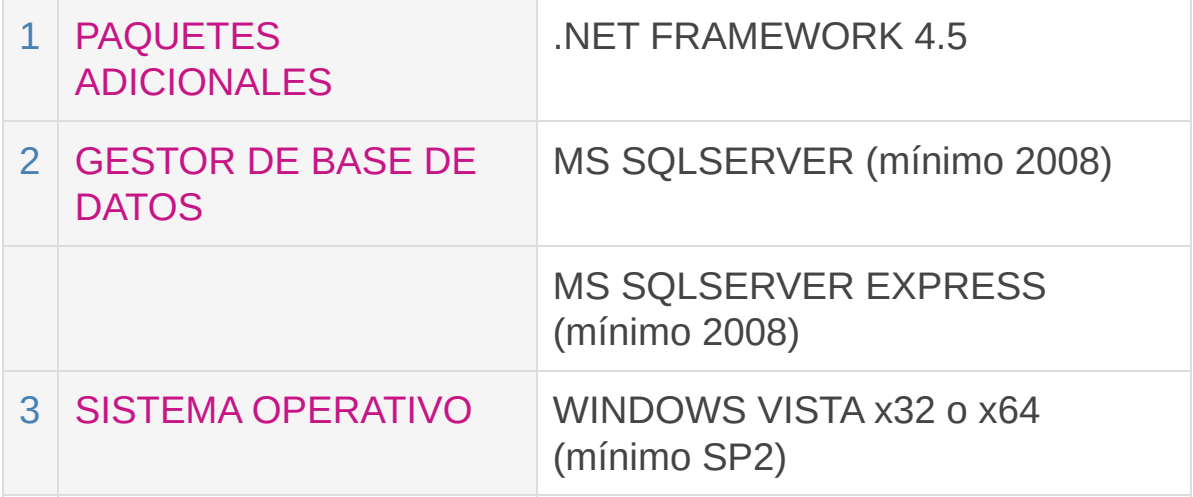

### **Otras consideraciones**

- Es necesario que tenga una cuenta de administrador.
- Es necesario que usted revise la compatibilidad de su sistema

operativo con la versión de gestor de base de datos MSSQLSERVER.

<span id="page-4-0"></span>FEI [\[versión](#page-4-0) 1.0] / Manual de instalación para usuarios FEI

# Manual de [instalación](#page-4-0) para usuarios FEI

### **Paso 1:**

Ejecute el archivo: FEI.msi y continúe con el asistente de instalación.

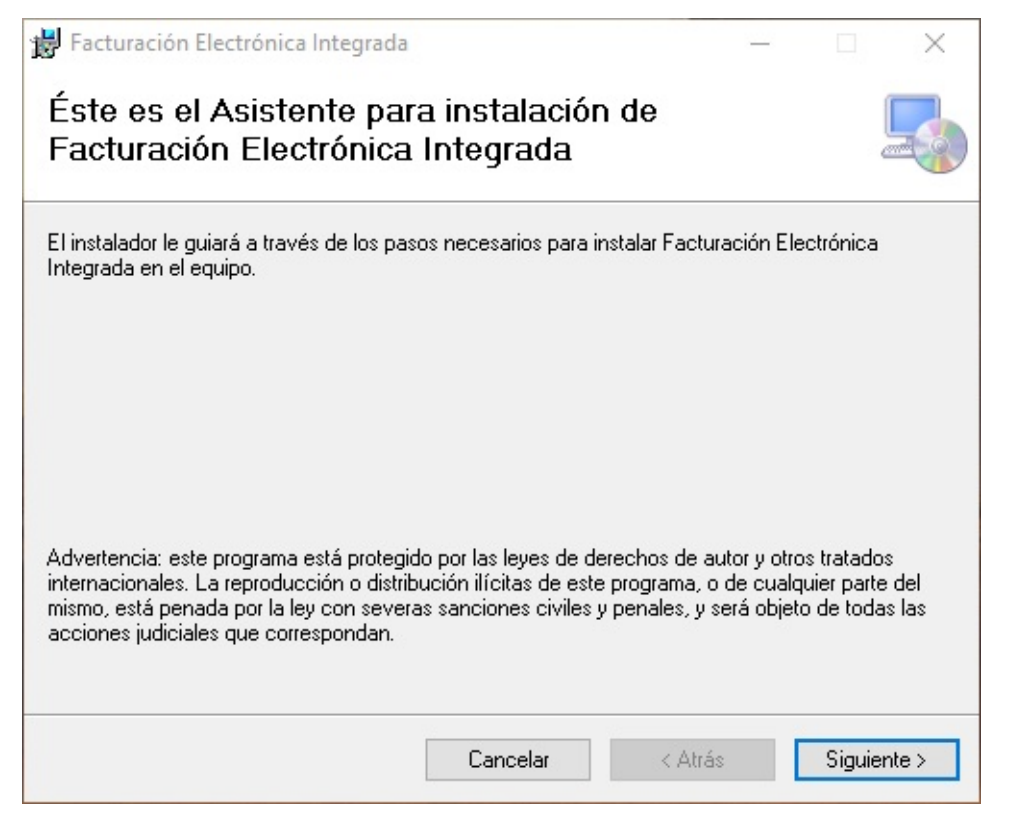

## **Paso 2:**

Acceda al ícono de acceso directo Facturación Electrónica Integrada que aparece en el escritorio.

#### <span id="page-5-0"></span>FEI [\[versión](#page-5-0) 1.0]

/ Manual de instalación para desarrolladores FEI.Extension

## **Paso 1:** Manual de instalación para [desarrolladores](#page-5-0) FEI.Extension

Ejecute el archivo: FEI.Extension.msi y continúe con el asistente de instalación.

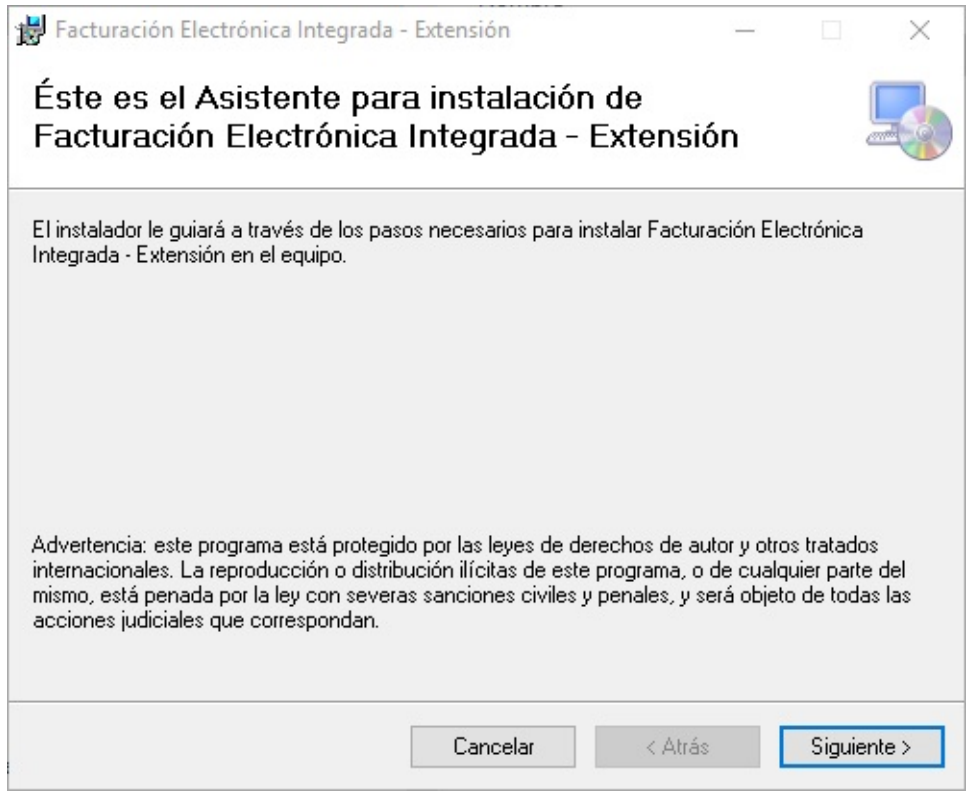

### **Paso 2:**

Acceda a la ruta que seleccionó para instalar FEI.Extension; la ruta por defecto es: **"C:\Program Files (x86)\Contasis S. A. C\Facturación Electrónica Integrada - Extensión"** y agregue la librería FEI.Extension.dll a su proyecto.

## <span id="page-7-0"></span>Manual de [usuario](#page-7-0) FEI

### **Índice de contenido**

- 1. Acceso al sistema
- 2. Conexión a base de datos
- 3. Información del declarante
- 4. Información del usuario
- 5. Formas de envío y alertas
- 6. Facturación Electrónica integrada

<span id="page-8-0"></span>FEI [\[versión](#page-8-0) 1.0] / Manual de usuario FEI / 1. Acceso al sistema

# 1. Acceso al [sistema](#page-8-0)

El sistema requiere de credenciales. Por defecto son:

- Usuario: admin
- Contraseña: admin123

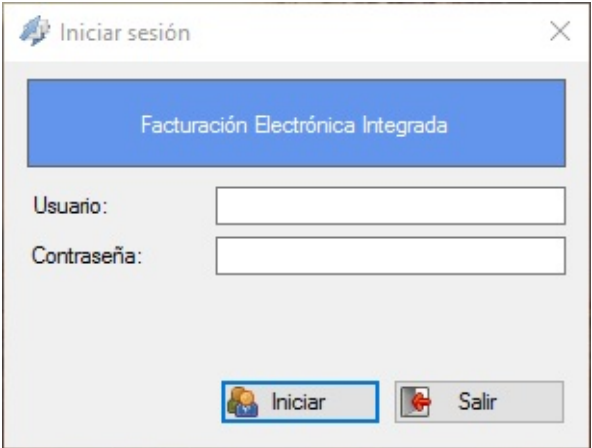

Luego de llenar los campos con los valores correspondientes, usted tendrá acceso a lsistema.

#### <span id="page-9-0"></span>FEI [\[versión](#page-9-0) 1.0] / Manual de usuario FEI

/ 2. Conexión a base de datos

# 2. [Conexión](#page-9-0) a base de datos

El sistema requiere de una conexión ODBC; por lo tanto asegurese de contar con el driver apropiado para su sistema operativo. Los campos a llenar son los siguientes:

- Gestor BD
- Driver de Gestor BD (ODBC)
- Servidor BD
- Puerto del Servidor BD
- Nombre de base de datos
- Usuario
- Contraseña

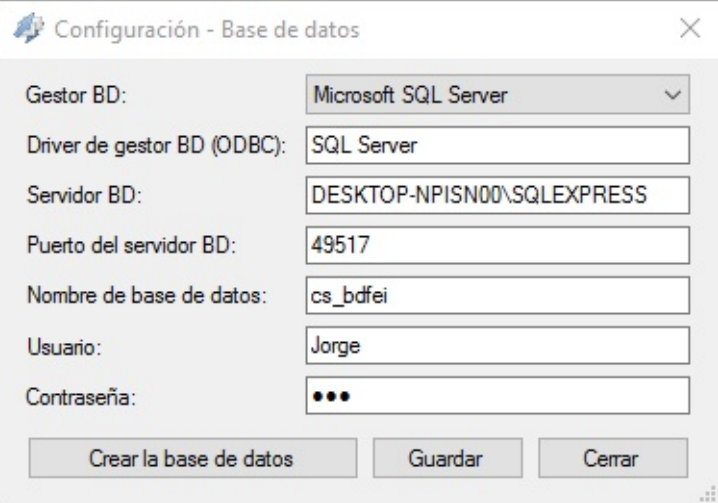

Opciones de formulario:

- Crear base de datos: Crea una base de datos con los parámetros indicados.
- Guardar: Guarda los cambios de configuración de la base de datos.
- Cerrar: Cierra el formulario actual.

<span id="page-11-0"></span>/ 3. Información del declarante

# 3. [Información](#page-11-0) del declarante

El sistema requiere del uso obligatorio de un certificado digital válido para la emisión de comprobantes a SUNAT; los campos mostrados en el formulario son de caracter obligatorio excepto el email:

- RUC
- Usuario SOL
- Clave SOL
- Certificado Digital (Ruta al documento \*.pfx)
- Clave del Certificado Digital (Esta clave será usada al momento de firmar los documentos XML que serán enviados a SUNAT)
- Email (Opcional)

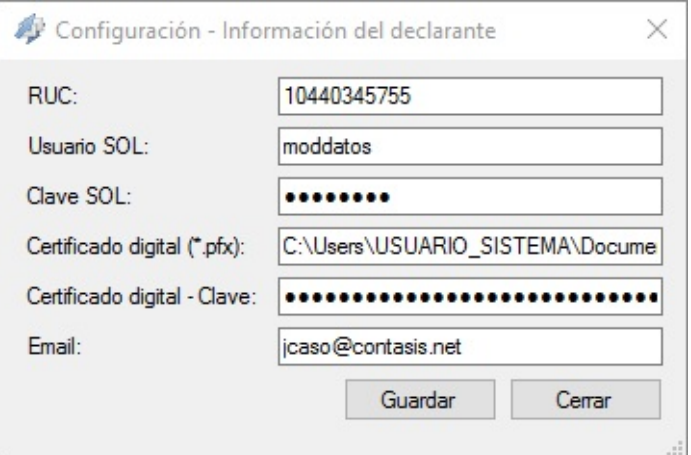

Opciones de formulario:

- Guardar: Guarda los cambios de información del declarante.
- Cerrar: Cierra el formulario actual.

#### <span id="page-13-0"></span>FEI [\[versión](#page-13-0) 1.0] / Manual de usuario FEI

/ 4. Información del usuario

## 4. [Información](#page-13-0) del usuario

El sistema tiene un formulario de acesso al mismo, para proteger configuraciones no autorizadas. La información básica que debe contener el formulario son:

- Usuario
- Contraseña

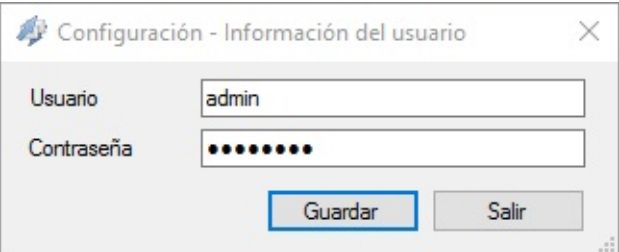

Opciones de formulario:

- Guardar: Guarda los cambios de información del usuario.
- Cerrar: Cierra el formulario actual.

<span id="page-14-0"></span>/ 5. Formas de envío y alertas

## 5. [Formas](#page-14-0) de envío y alertas

El sistema tiene 2 formas de enviar comprobantes a SUNAT, los cuales son:

- Envío programado: Consiste en un envío automático de documentos según se van almacenando en la base de datos de FEI. Esta programación de puede dar a una determinada hora o cada cierto tiempo.
- Envío manual: Consiste en el envío manual de documentos, y antes deben ser seleccionados por el usuario y deben enviarse presionando el botón enviar documentos a SUNAT. Además incluye una configuración de avisos para alertar al usuario sobre los documentos que están pendientes de envío.

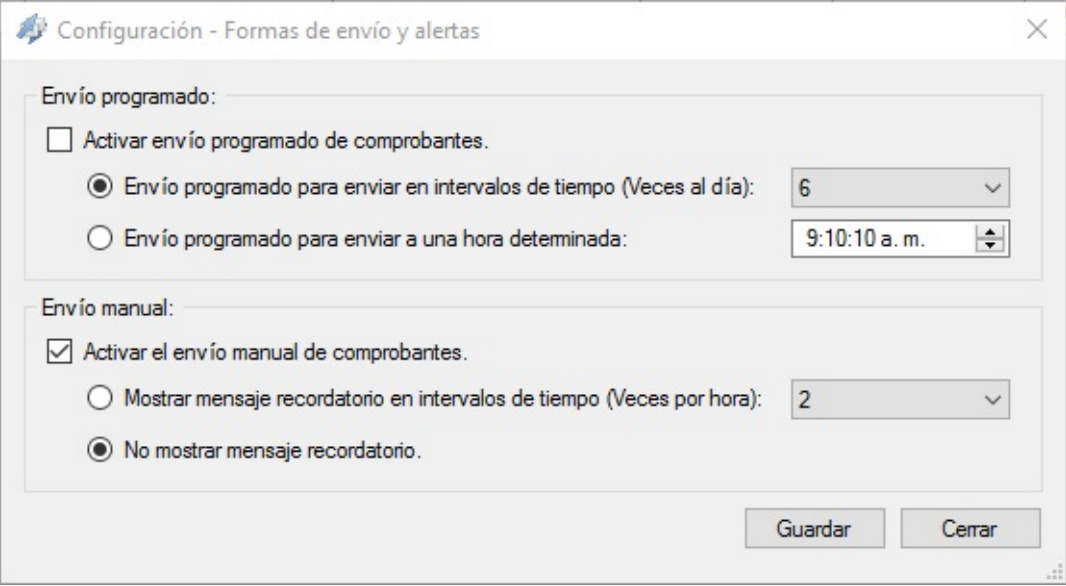

Opciones de formulario:

- Guardar: Guarda los cambios de formas de envío y alertas.
- Cerrar: Cierra el formulario actual.

<span id="page-16-0"></span>/ 6. Facturación Electrónica Integrada

# 6. [Facturación](#page-16-0) Electrónica Integrada

### **Filtrar comprobantes electrónicos:**

Esta sección incluye elementos de filtro, los valores indicados aquí mostrarán el resultado esperado la sección de detalle de documentos, para ejecutar el filtro, presione en el botón "Realizar Búsqueda".

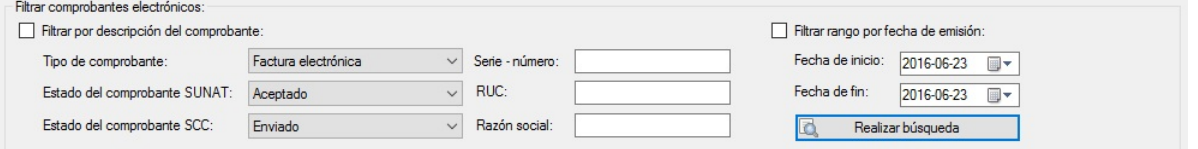

## **Detalle de documentos:**

Esta sección muestra el contenido de los documentos filtrados:

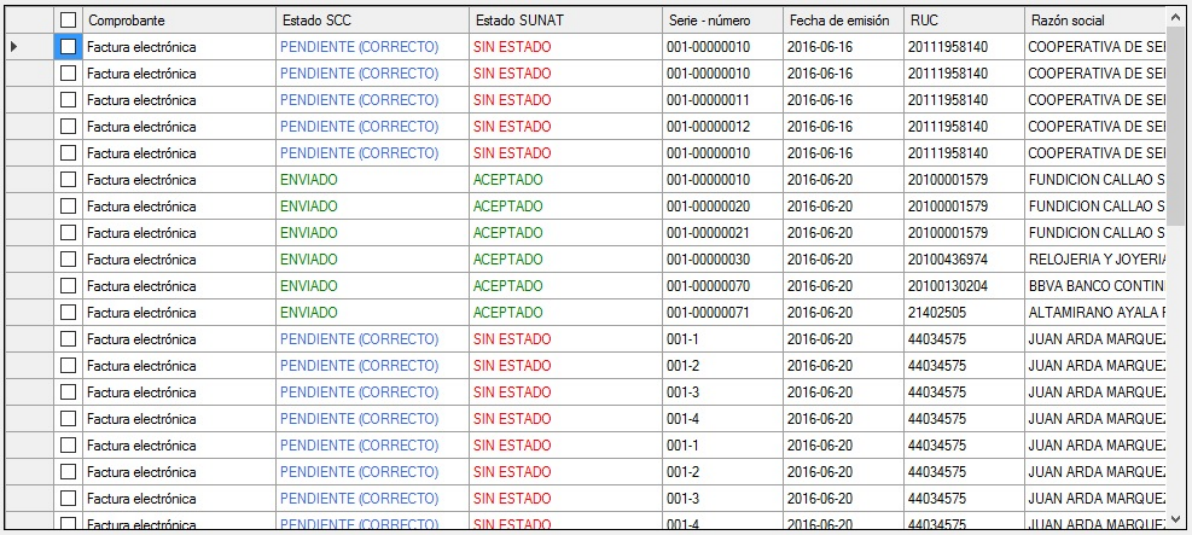

## **Visor de documentos:**

Al hacer click derecho sobre una fila selecciona se muestran las siguientes opciones:

Mostrar items de este documento: Muestra en detalle los items del documento.

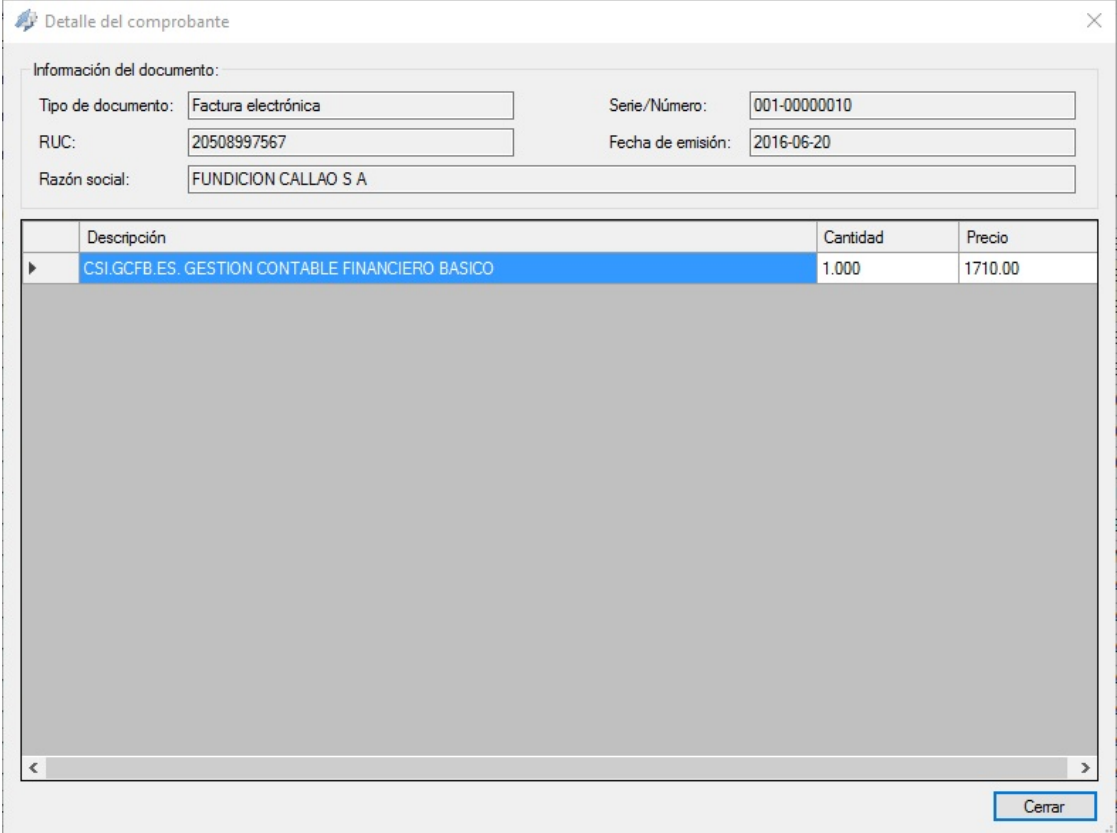

Mostrar estructura de este documento: Muestra la estructura del documento.

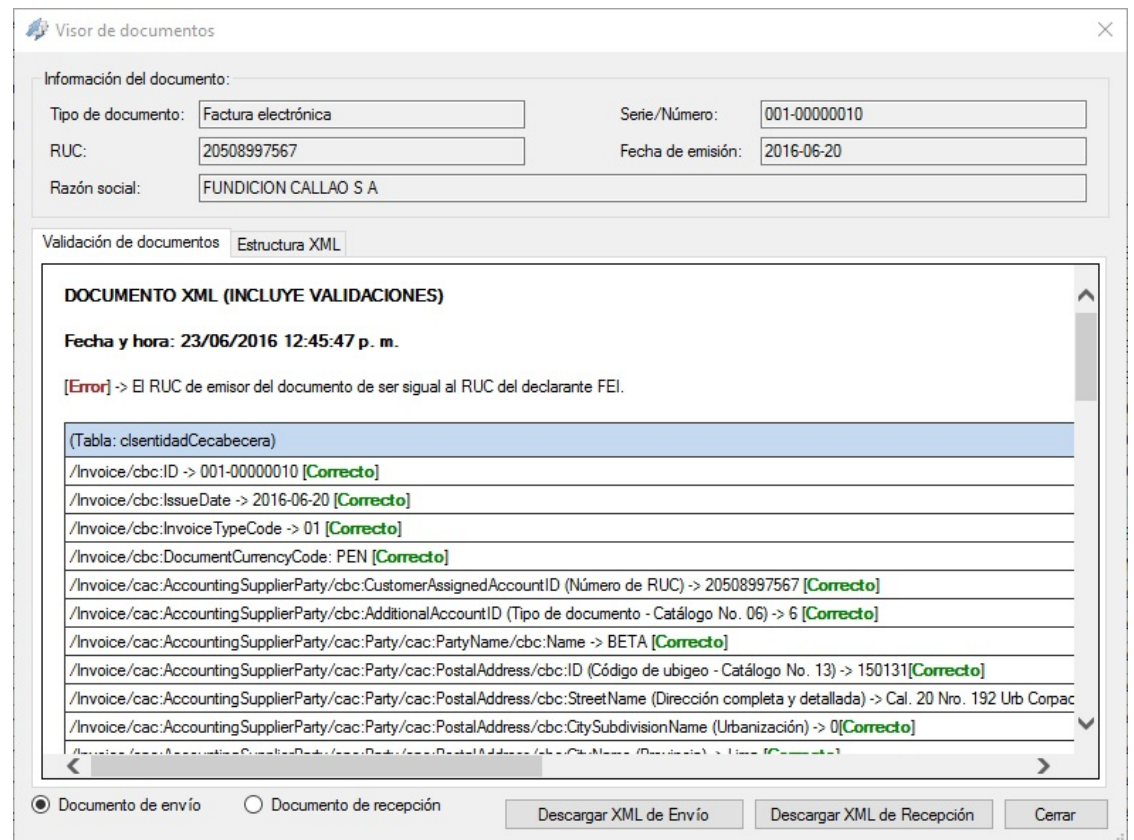

Opciones de formulario:

- Exportar el resultado: Realizar la exportación de resultado al formato seleccionado (\*.PDF, \*.CSV).
- Refrescar Grilla.
- Generar C. E. : Genera un comprobante electrónico para el análisis de la estrucutura.
- Entregar C. E. a SUNAT : Genera y envía un comprobante electrónico a SUNAT.

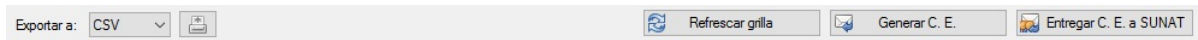

<span id="page-19-0"></span>FEI [\[versión](#page-19-0) 1.0] / Soporte

# [Soporte](#page-19-0)

## **Formas de atención al cliente:**

- E-mail: desarrollo@contasis.net
- Página Web: www.contasis.net